# **Dell PowerEdge M1000e: PowerConnect M6220 Switch Stacking Use Case Guide**

By Bo Griffin, Richard Horton, and Jason Pearce

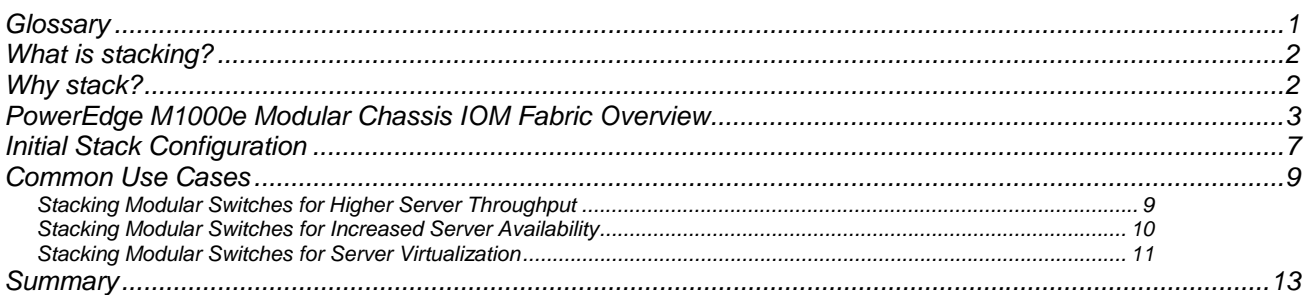

The Dell PowerConnect M6220 is a key component of the FlexIO architecture of the M1000e Modular Server Enclosure. FlexIO delivers a level of IO flexibility, bandwidth, features, and investment protection unrivaled in the blade server market. The M6220 is a break-through modular design that packages a high-performance 24-port stackable Ethernet switch with modular bays that can be populated with 10GbE or stacking modules to provide customers with the flexibility to create exactly the switch they need for their environment. One of the most powerful features of the M6220 is the ability to stack multiple switches together, thereby creating a single logical switch that can be managed and configured as one. This stacking capability is especially powerful when combined with the ability to uplink to the Ethernet core via high bandwidth 10GbE connections. This White Paper describes the basics of stacking, a description of the hardware and architecture, configuration hints, and some sample use cases.

### **Glossary**

- CMC "Chassis Management Controller"; the management interface for the M1000e Modular Server Enclosure
- GbE "Gigabit Ethernet"
- 10GbE "10 Gigabit Ethernet"
	- IOM "I/O Module"; a module installed in the back of the PowerEdge M1000e enclosure, such as an Ethernet pass-through, Ethernet switch, Fibre Channel switch, or other communication fabric device
- LACP "Link Aggregation Control Protocol"; protocol for creating a single logical network link by combining multiple physical links.
	- LAG "Link Aggregate Group"; a group of switch ports that are placed into the same channel group, often used with the 802.3ad protocol
- LOM "LAN-on-Motherboard"; a networking card integrated into the system board of the server; while it may be possible to disable a LOM through BIOS Setup, it is not possible to physically remove a LOM from the system
- Mezzanine An I/O card that plugs into the server blade system board to add additional Card-I/O connectivity; for example, an Ethernet controller or Fibre Channel host bus adaptor; the Mezzanine Card is analogous to a PCIe card in a monolithic server.
	- NIC "Network Interface Controller"; a networking adapter (card)
- Switch ID Enumerated identification number of a switch in the stack
- Stacking Keep reading…

### **What is stacking?**

Switch stacking is a feature that allows up to 12 interconnected PowerConnect M6220 switches to operate as though they are one switch. All switches in a stack share a single management console and forward packets between their ports as a single switch. A stacked set of switches appear to all external connections to be one switch.

A common misunderstanding is that a stacking port shares the same function as an uplink port on an Ethernet switch. Many Ethernet switches, including the PowerConnect M6220, have designated uplink ports that may operate at a higher data rate than the internal ports of the switch (e.g. 10GbE) and are used to connect to the customer's Ethernet network at a faster data rate than the standard downlink ports of the switch. These uplink ports are standard Ethernet protocol ports that can connect to any other compatible Ethernet device on your network. Stacking ports, however, are not standard Ethernet protocol ports and instead allow multiple switches, when stacked, to behave as a single switch. To utilize the stacking capability, stacking ports must connect to other stacking ports on the same type of switch in order to function. The PowerConnect M6220 delivers stacking via an optional stacking module in the optional bays (see Figure 1, page 3) and can only stack with other M6220 switches.

### **Why stack?**

Up to 12 PowerConnect M6220 switches can be stacked, supporting as many as 240 gigabit Ethernet ports and 24 10GbE ports in one stack. All of the ports in the stack are managed as if they are ports on a single switch from one management interface. Stacking M6220 switches also reduces the number of required uplink connections and enables 802.3ad link aggregation with aggregated ports located on different switches in the stack. This allows servers in a modular chassis to use 802.3ad teams without having to use Ethernet pass-through modules and external gigabit Ethernet switches.

#### **Benefits of Stacking**

- **Improved Manageability:** All switches in the stack are managed as a single switch all configuration and management is done from a single switch in the stack.
- **Efficient Spanning Tree:** The stack is viewed as a single switch by the Spanning Tree Protocol.
- **Link Aggregation:** Stacking multiple switches in a chassis allows an LACP NIC team on a blade server to link to a single logical switch across ports on different switches in the stack.
- **Reduced Network Traffic:** Traffic between the individual switches in a stack is passed across the stacking cable, reducing the amount of traffic passed upstream to network distribution switches.
- **Higher Speed:** The stacking module supports a higher data rate than the 10GbE uplink module – 48Gb aggregate throughput with the stacking module versus 40Gb aggregate throughput with the 10GbE uplink module. (Note: Stack ports will **not** link with Ethernet ports.)
- **Lower Cost:** Uplink ports are shared by all switches in the stack, reducing the number of distribution switch ports necessary to connect modular servers to the network.
- **Simplified Updates:** The basic firmware management commands will propagate new firmware versions and boot image settings to all switch stack members. The 62xx User Guides have good descriptions of this process and user options. (Note: The management interface will be inaccessible while the new firmware propagates through the stack.)

### **PowerEdge M1000e Modular Chassis IOM Fabric Overview**

The PowerEdge M1000e Modular Chassis includes six Input/Output Module (IOM) interface slots divided into three fabrics, as shown in Figure 1, below.

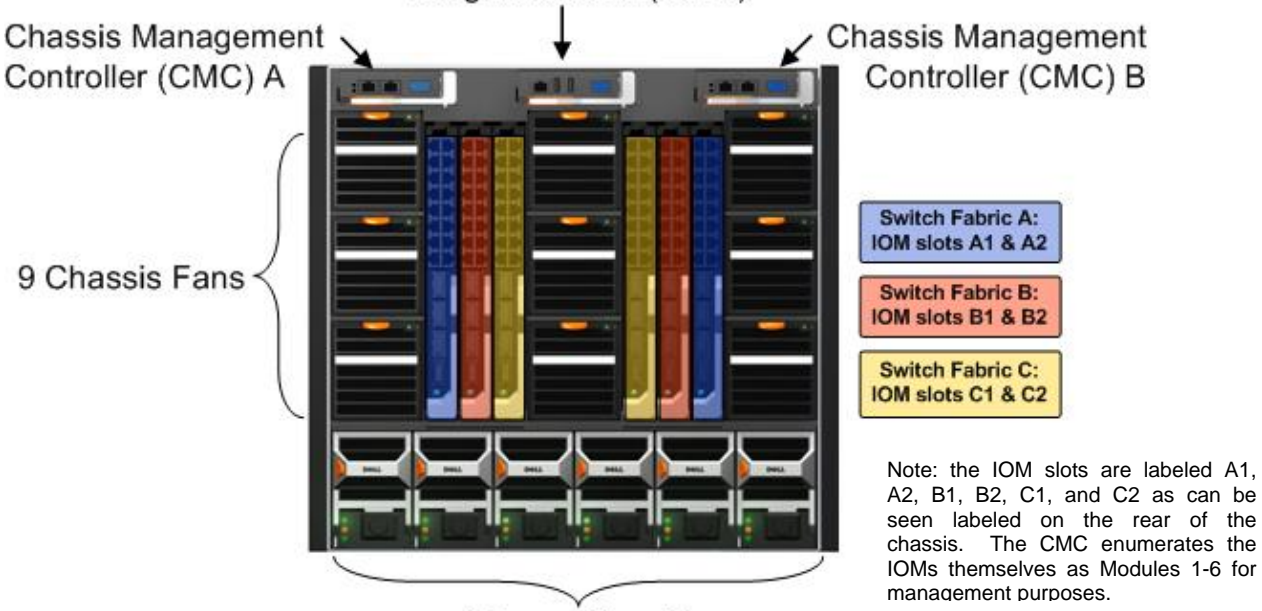

6 Power Supplies

**Figure 1 - M1000e Chassis Rear View** 

Integrated KVM (iKVM)

IOM slots A1 and A2 correspond to Fabric A. Fabric A connects to the two integrated Ethernet controllers on each server motherboard (LOM 1 and LOM 2). IOM slots B1 and B2 correspond to Fabric B. Fabric B connects to the dual-port mezzanine card B on each server. IOM slots C1 and C2 correspond to Fabric C. Fabric C connects to the dual-port mezzanine card C on each server. The mezzanine card B and C are located on the server blade as shown in Figure 2, below.

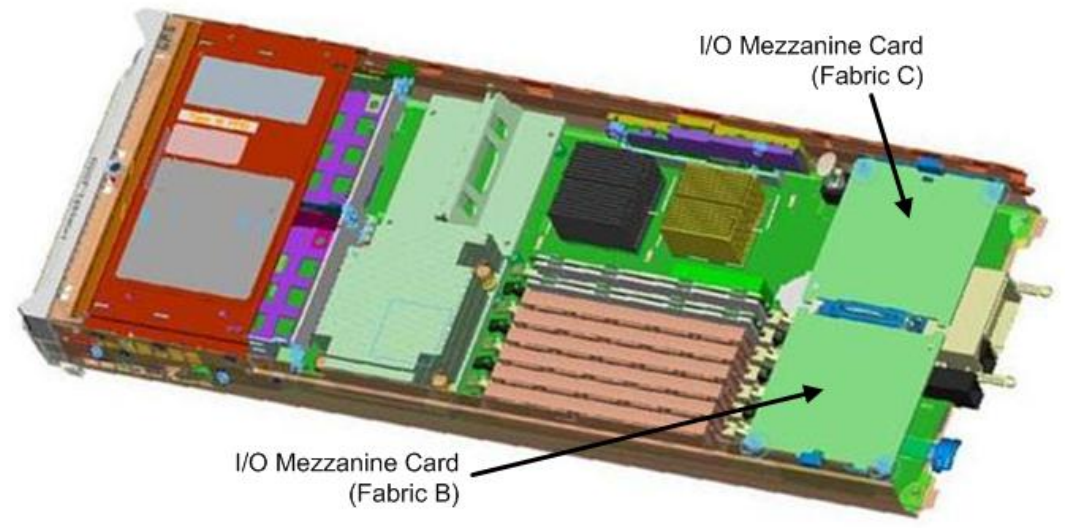

**Figure 2 - PowerEdge M600** (Shown with Two Optional I/O Mezzanine Cards Installed) **\*Note: The AMD-based PowerEdge 605 modular server does not support GbE on Fabric C.** 

Figure 3 below illustrates how server blade ports are connected through the chassis midplane to the IO modules in the rear of the chassis and how the chassis I/O slot numbering scheme applies (i.e. A1-B1-C1-C2-B2-A2). Each port on a server blade is hardwired through the chassis midplane to the server's corresponding port on each IO module.

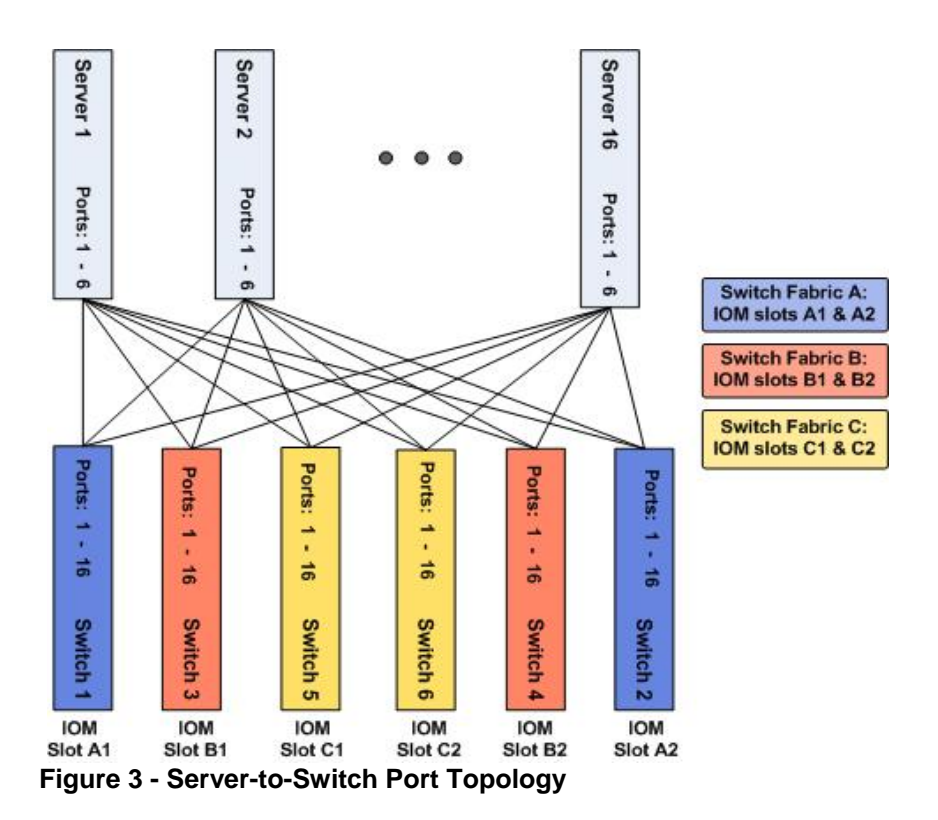

Since Fabric A is connected to the LOMs, its I/O fabric type is always Gigabit Ethernet. Fabrics B and C can accept several different types of I/O mezzanine cards in the modular servers and I/O modules in the IOM slots.

Fabric I/O type is set by the first mezzanine card or IOM that is present in a fabric. If a mezzanine card is mistakenly added to a server that does not match the I/O type of the fabric it connects to, then that server will not be allowed to power on and the CMC will report an I/O mismatch error. Also, a modular switch will not power on when inserted into an IOM slot with a non-matching fabric I/O type. The CMC CLI commands getdcinfo and geti oi nfo will help in resolving these situations.

Each IOM slot in the M1000e modular chassis connects to the same adapter on all 16 modular servers in the chassis. For example, IOM slot A1 connects to the first LOM on each server, IOM slot A2 to the second LOM, IOM slot B1 connects to the first adapter on each server's mezzanine card B, and so on. Therefore, each modular switch has 16 internal ports that each connect to a single adapter on one of the chassis' 16 modular servers. The internal ports of the switch each connect to the corresponding server number in the chassis. That is, Port 1 on a modular switch connects to server 1 in the chassis, port 2 to server 2, and so on.

The M6220 switch also has four external 10/100/1000Mb Ethernet ports and two external option module bays for 10GbE uplink or stacking modules, as shown in Figure 4.

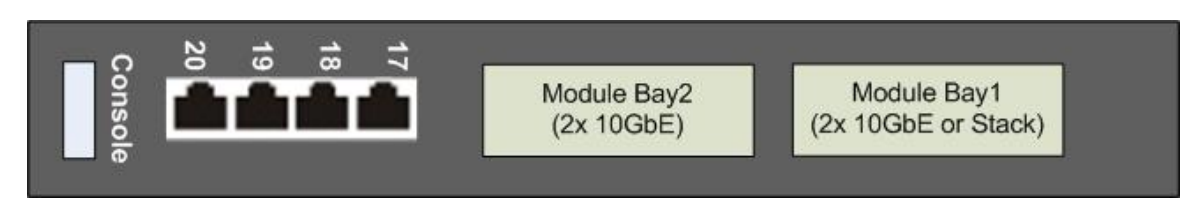

**Figure 4 - PowerConnect M6220** 

The four external gigabit Ethernet ports have standard 10/100/1000Base-T connectors, but the external option module bays require a 10GbE or stacking module. Each module bay accepts a dual-port 10GbE uplink module. Module bay 1 will also accept a dual-port stacking module, as shown in Figure 5.

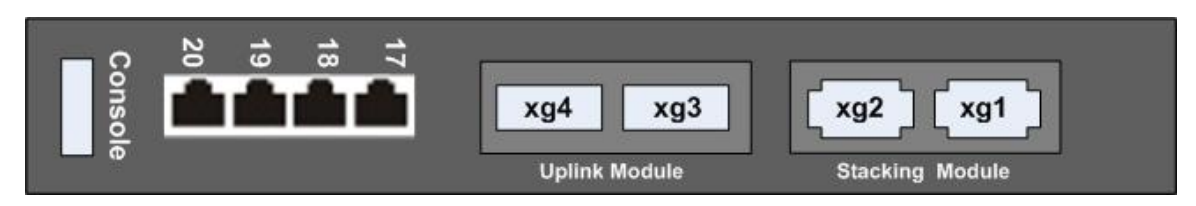

**Figure 5 - PowerConnect M6220 with One 10-Gb Uplink Module and One Stacking Module** 

As with other components in the M1000e chassis, System Management information for installed M6220 IOM's may be viewed through the CMC web interface. Figure 6, below, shows an image of a typical IOM status screen viewed with a web browser. In addition to indicating general I/O module status, the Slot numbers are shown, paired by fabric letter.

| <b>Chassis Management Controller</b>               |                                                       |                            |                         | <b>Support</b> | <b>Help</b> | Log Out<br><b>About</b>         |
|----------------------------------------------------|-------------------------------------------------------|----------------------------|-------------------------|----------------|-------------|---------------------------------|
|                                                    | <b>Properties</b>                                     | <b>Setup</b>               | <b>Power Management</b> |                |             | root ,Administrator             |
| ∙Chassis.                                          | <b>Status</b>                                         |                            |                         |                |             |                                 |
| -CMC<br>∓l—Servers<br>∛/O Modules                  | I/O Modules Status                                    |                            |                         |                |             |                                 |
| --I/O Module 1<br>--I/O Module 2                   | Refresh<br>Print                                      |                            |                         |                |             |                                 |
| --1/O Module 3<br>--I/O Module 4<br>--I/O Module 5 | Here you can view the status for all the I/O modules. |                            |                         |                |             |                                 |
| └-I/O Module 6                                     |                                                       | <b>Present Health Slot</b> | Name                    |                |             | <b>Power Status Service Tag</b> |
| -Fansi                                             | Yes:                                                  | ✅<br>A1                    | Dell PowerConnect M6220 |                | On          | 1CG5A00                         |
| -ikVM                                              | Yes.                                                  | A2<br>✅                    | Dell PowerConnect M6220 |                | On          | 1CG5A01                         |
| Power Supplies                                     | Yes.                                                  | ✅<br>B1                    | Dell PowerConnect M6220 |                | On          | 1CG5A02                         |
| —Temperature Sensors                               | Yes:                                                  | ✅<br><b>B2</b>             | Dell PowerConnect M6220 |                | On          | 1CG5A03                         |
|                                                    | Yes.                                                  | ✅<br>C1.                   | Dell PowerConnect M6220 |                | On          | 1CG5A04                         |
|                                                    | Yes:                                                  | ✅<br>C <sub>2</sub>        | Dell PowerConnect M6220 |                | On          | 1CG5A05                         |

**Figure 6 – CMC Web Interface I/O Module Status Screen** 

### **Initial Stack Configuration**

To configure M6220 switches for stacking, install a stacking module into module bay 1 of each switch, per Figure 5 (and a 10GbE uplink module into bay 2 if desired). Then insert the switch into the desired IOM slot in the M1000e modular chassis, per Figure 5.

Here are the key steps. Before connecting any uplink or stacking cables, configure each switch to a unique switch ID. If the switches are not manually configured, each switch will be assigned to the lowest available ID number as the switches are added to the stack. Manually configuring the switches removes any uncertainty as to how the switches are numbered – this step is for convenience, but is not required. To assign a switch to an ID use the following commands in the switch CLI. The switch CLI can be easily reached via the external console port, the switch GUI, or via the CMC CLI connect switch-n command. For example, in the CLI, use the following command sequence:

consol e> enable consol e# configure console(config)# switch 1 renumber 2

Using the above command will renumber Switch 1 to Switch 2. The available ID range is from 1 to 12 (1 is the default ID) and each switch must have an ID that is unique within the stack. Using the show switch command in the switch CLI normal mode will show the switch's current ID. A switch's assigned ID will stay with the switch even without saving the switch's configuration. Once each switch has been assigned a unique ID for the stack, the switches can be physically cabled to create the stack.

**Cabling:** M6220 switches should be stacked together by connecting a stacking cable from stack port xg2 of one switch to stack port xg1 of the next switch. The stacking cable is included with the stacking module. Stack port xg2 of the final switch in the stack should be connected to stack port xg1 of the first switch, completing the stack loop. A loop topology is not strictly required for a stack but it is recommended, as it is the most robust stacking topology and has seen the most time in production use.

**Stack Master Election:** Once PowerConnect M6220 switches are stacked together, the stacked switches elect one switch in the stack to be the Stack Master. A switch that is not in a stack is, in effect, a Stack Master of a single-switch stack. The Stack Master in an M6220 stack can be visually identified by the illuminated blue LED on the IOM, located just beneath the serial console connector. The other stack members will not illuminate their blue LEDs. When a switch joins a stack as a member, it will turn off its blue LED. Also, the console of a stacked switch that is not the stack master indicates the ID of the current Stack Master by printing a message similar to the following:

#### (Unit  $1 - CLI$  unavailable - please connect to master on Unit  $2$ )

M6220 switches support up to 12 switches in a stack. Switches in a stack may be located in the same or in different M1000e modular chassis. However, the PowerConnect M6220 cannot be stacked with other PowerConnect switch models or with other vendor's switches.

**OOB Management Connection:** The out-of-band management interfaces (both serial and Ethernet) will only be accessible on the Stack Master. To reiterate, only the Stack Master can be managed via serial connection – it will be the only switch with out-of-band management connectivity. As a useful reminder, the blue LED next to the serial console port will only be illuminated on the Stack Master.

**Rigging the Election:** If it is desirable to designate which switch in the stack should be elected as the Stack Master, use the following commands in the switch CLI to set that switch to the highest priority.

console> enable console# configure console(config)# switch 1 priority 12

The above commands set Switch 1 in the stack to priority 12, which is the highest priority. Setting another switch to priority 11 will make it the Standby Switch in the stack. The Standby Switch synchronizes with the Stack Master to keep a copy of the stack's running configuration up-to-date. The Standby Switch will become the new Stack Master in the event that the current Stack Master fails. If switch priorities are not set, or if they are set to the same value, master and standby switches will be elected by switch MAC address. Changing the priority of switches in a stack will not immediately change which switch is the stack's current master.

**Changing the Stack Master:** To change the Stack Master of an active M6220 stack, run the following commands in the switch CLI:

console> enable consol e# configure console(config)# stack consol e(config-stack)# movemanagement 2 1

*Note: Running this command will interrupt the management session and any switch traffic, and requires connecting to the new Stack Master to continue managing the stack.* 

Using the above commands, the Stack Master is changed from Switch 2 to Switch 1. As the new Stack Master comes up it will also elect a new Standby Switch according to switch priorities.

**Designating the Standby Switch:** To change which switch is the Standby Switch in an active stack run the following commands in the switch CLI:

consol e> enable consol e# configure console(config)# stack consol e(config-stack)# standby 3

These commands reconfigure the stack such that Switch 3 becomes the stack's new Standby Switch switch. Switch 3 will then be synchronized with the current stack

configuration by copying the configuration data from the Stack Master. In the event of a Stack Master failure, Switch 3 will take over as Stack Master.

**Port Management:** Once an M6220 switch stack is cabled together and a Stack Master has been elected, all switch management is performed via the Stack Master. Port configuration commands reference individual ports using the Switch ID and the port number. For example, the following commands would add port 12 on switches 3 and 4 to channel-group 12, using 802.3ad link aggregation:

consol e> enable consol e# configure console(config)# interface ethernet 3/g12 consol e(config-if-3/g12)# channel-group 12 mode auto consol e(config-if-3/g12)# exit consol e(config)# interface ethernet 4/g12 consol e(config-if-4/g12)# channel-group 12 mode auto

# **Common Use Cases**

### *Stacking Modular Switches for Higher Server Throughput*

As mentioned above, the ability to configure multiple M6220 switches into a stack provides high-throughput server communication through member switches. Stacking M6220 switches within the same M1000e modular chassis enables the use of LACP-configured link aggregation groups (LAGs) between the switch stack and the modular chassis' servers. LACP allows all of the members of the links in a LAG to send and receive traffic simultaneously as one logical connection. A four-link LACP LAG can provide up to four times the bandwidth of a single link for both sending and receiving. Compared to alternate methods of teaming a server's NICs, LACP provides better throughput performance and simpler link redundancy.

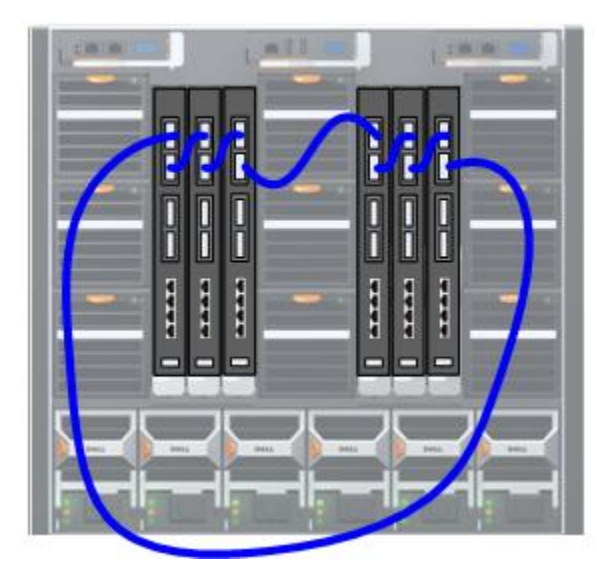

**Figure 7 – Stacking for High Throughput** 

As shown in the Figure 7, cabling a M6220 switch stack for high server throughput is simple. Using stacking cables connect port xg2 of the stacking module of each switch to port xg1 of the stacking module of the neighboring switch and connect the first and last switch in the stack to complete the loop.

This cabling scheme allows the prime benefit of stacking for increased throughput to be realized. The uplink connection from one switch in the stack will forward network traffic from all of the other switches in the stack. This configuration also will allow for a reduction in the number of uplinks that need to be connected to the stack.

Reducing the number of required uplinks can

significantly reduce the total cost of ownership (TCO) by reducing the number of expensive 10GbE switch ports that would be consumed on the network's distribution switches. For example, the stack shown in Figure 7 only requires a single uplink to connect every switch in the M1000e modular chassis to the network, although additional uplinks may be desirable for improved performance and/or reliability. If the switches were not stacked, each switch would require a discreet uplink just to provide connectivity.

There is no requirement that stacked switches be installed in the same chassis. Up to twelve M6220 switches can be stacked and each switch in a stack could be in a separate chassis if desired. However, the M6220 switch stack only supports eighteen concurrent LAGs, while the M1000e modular chassis can house as many as sixteen server blades. When using LACP for server NIC teams, the M6220 switch stack's functional coverage may be limited to one modular chassis.

## *Stacking Modular Switches for Increased Server Availability*

To ensure maximum uptime of network resources, servers should be connected to the network via fully redundant paths. Each server should connect to at least two logically discreet switches, and each of the switches should connect separately to the network. In this case, stacking switches within a chassis is not as useful as in the prior example. However, stacking switches across multiple chassis can be very beneficial. When a stack spans across two or more chassis, the number of required uplinks per server can be greatly reduced, minimizing TCO. Also, network and application performance gains may be realized by allowing peer-to-peer network traffic between servers connected to the same switch stack to transit across the stack without passing through the distribution switches.

Figure 8 shows two M6220 switch stacks deployed across two chassis. Each switch stack should have its own set of uplinks to the same distribution switches as the other switch stack. Each server should have a teamed pair of Ethernet ports configured for switch fault tolerance, with one port connected to each stack. The pair of stacks should be configured with the same connectivity to the servers and to the distribution switches upstream.

As shown in Figure 8, the switch stacks have only two switches per stack, allowing for

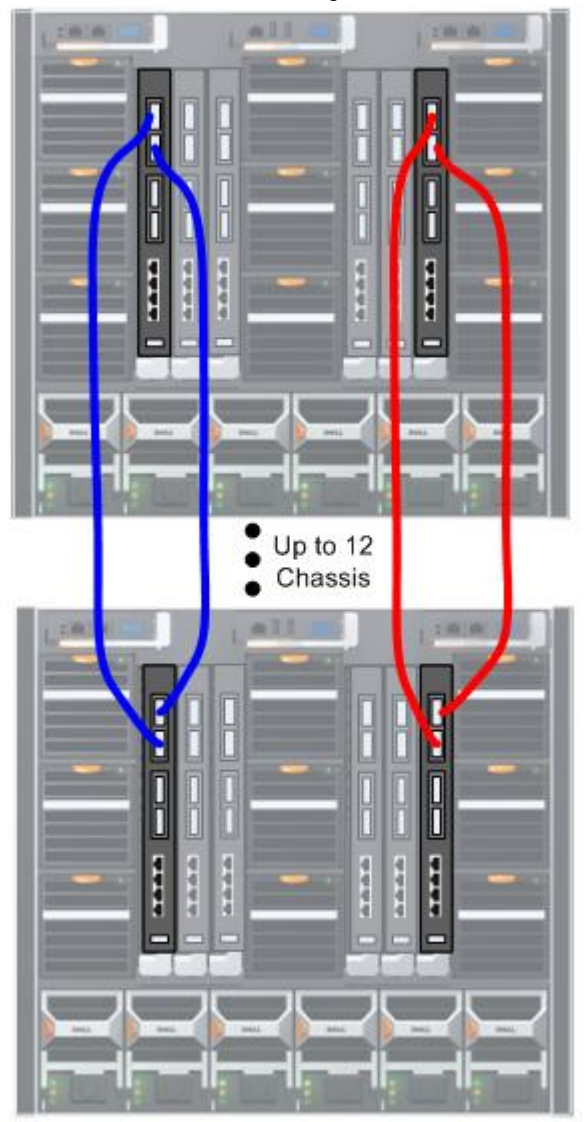

**Figure 8 – Stacking for High Availability** 

expansion to as many as twelve M1000e modular chassis. Expanding the configuration to its limit will allow a single switch stack to connect as many as 192 modular servers. Alternatively, more than one switch per chassis could be included in each stack, increasing the number of NICs capable of participating in each switch fault tolerant team. Depending on the particular type of teaming used, a performance improvement may also be realized.

Should switch or uplink connectivity be interrupted in one of the stacks, the switch fault tolerant teams on the servers provide a means for network traffic to automatically move from one stack to the other. Also, should one of the stack's Master Switches fail, traffic will immediately migrate to the other stack, eliminating the delay that could possibly occur in a single stack configuration.

Cabling for the *Increased Server Availability* scenario is similar to that used in the *Higher Server Throughput* example above, except here, two stacks are created with one switch per stack in each chassis. One stack is created from modular switches on the left side of the M1000e chassis, and the other stack is created from switches on the right side of the chassis.

**Caution: Duplicate IP Addresses** If this example is modified to include multiple switches per chassis in a stack that spanned across multiple chassis, it is best to keep the switch stack from looping more than once through any participating chassis. If this practice is not followed, then one chassis shutting down will break the stack loop twice and divide the stack into two separate switch stacks. This will cause unexpected behavior, as the separate stacks will have the same configuration and may cause connectivity conflicts, such as duplicate IP addresses.

Increasing the number of switch stacks present per chassis -- from the two in this example to four -- is a modification that could noticeably improve server connectivity uptime. Switch fault tolerant teaming provides better uptime when three or four NICs are used in a team with each connected to a redundant switch.

To further improve the level of network availability provided in this example, each switch stack should uplink to multiple redundant distribution switches. Where possible, the uplinks should connect to different switches within the stack, which will prevent the failure of one stack member from causing a traffic outage to all members of the stack. As long as the servers' NIC team members are connected to fully redundant network paths, any single point of failure will not interrupt network service to the modular servers. If an adapter fails, the other adapter in its switch fault tolerant team can maintain connectivity. If a switch fails, not only will the rest of the stack continue to function, but the servers attached to the failed switch will remain connected through the other switch stack.

## *Stacking Modular Switches for Server Virtualization*

For some applications, users want completely separate network connectivity for different types of traffic. For example, with server virtualization, it is often desirable to isolate virtual host management, virtual guest migration, and virtual guest user traffic onto different physical connections. The example in Figure 9 uses multiple M6220 switch stacks across two M1000e modular chassis to provide physically separated network traffic.

The two switch stacks on the left side of Figure 9 (shown with blue and red cables) are composed of one switch per chassis. The first stack uses the switches in the IOM A1 slots of each M1000e modular chassis, and the second stack uses the switches in the IOM A2

slots. These two stacks are designated to be used for virtual host management and virtual guest migration, respectively. Virtual host management and virtual guest migration will have low upstream bandwidth requirements, so these stacks will require only a pair of gigabit uplinks each, greatly improving TCO. Virtual guest migration performance will also benefit from the high-speed inter-switch bandwidth afforded by the stacking modules. Both of these stacks could be extended across as many as twelve chassis, connecting up to 192 modular servers.

The other switch stacks in this example, shown in the right side of Figure 9 with green cables, are composed of the two switches in each chassis' IOM B2 and A2 slots. These stacks are designated for virtual guest user traffic and will be configured with LACP-enabled LAGs to all 16 of each chassis' modular servers. As with the *High Server Throughput* example, each of these stacks can only effectively support a single M1000e modular chassis. These stacks will also require higher upstream bandwidth than the leftmost two stacks since most upstream network traffic from the chassis will be generated by virtual guest applications. In this configuration, a pair of 10GbE uplinks will suffice. One uplink will be attached to each switch in a stack. This will allow for optimal continued performance in the event of a switch failure. There are four 10GbE uplinks available, allowing room for increased uplink throughput However, for this example, two 10GbE uplinks per stack is sufficient.

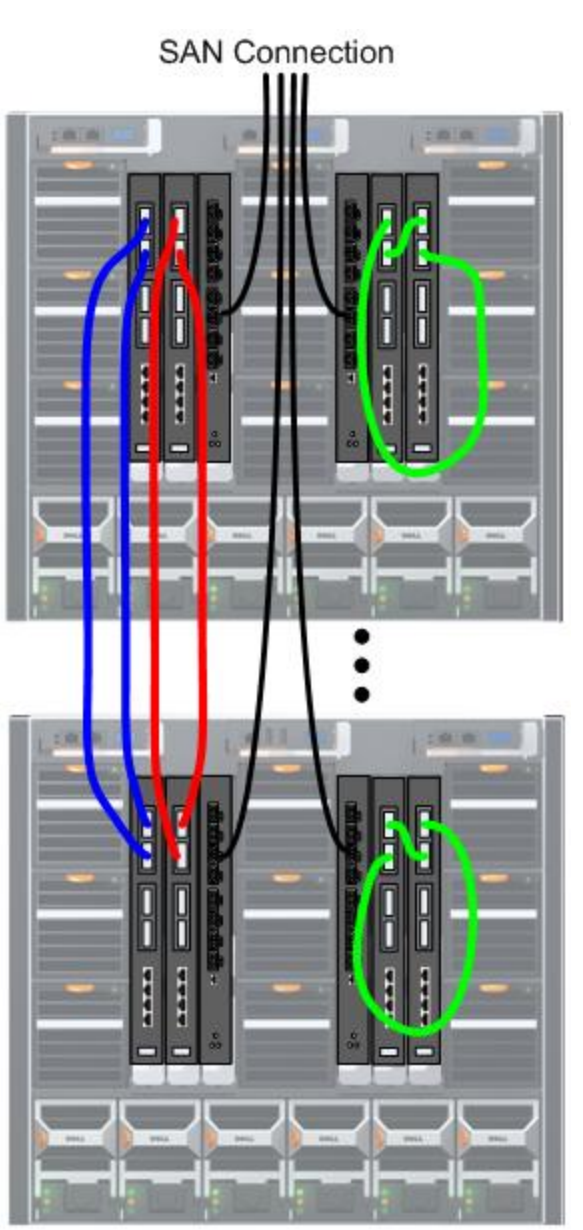

**Figure 9 – Stacking for Virtualization** 

The switches in IOM slots C1 and C2 provide multi-path connectivity to shared storage in a storage area network (SAN) using mezzanine card C in each server. Further discussion of the SAN configuration is beyond the scope of this paper.

Because the first two switch stacks are physically separate from the others, this configuration provides discreet connectivity that will keep the different types of traffic

isolated. Stacking in this application provides two distinct advantages over a non-stacked solution:

(1) The configuration reduces the number of uplinks from the chassis to the network used for host management and guest migration without impacting these function's performance. Host management and guest migration require less upstream bandwidth, so it is possible to consolidate the upstream traffic for a stack onto just 1 or 2 GbE uplinks. The guest migration stack especially benefits from this reduced uplink cost. Also, its requirement for high peer-to-peer bandwidth between servers connected to the same stack is not impeded by the use of inexpensive, slower uplinks.

2) The switch stacks used for virtual guest user traffic (rightmost stacks, shown in green) in each chassis will provide LACP teaming for performance-optimized connectivity to the modular servers to meet the high bandwidth demands of the virtual guest user traffic. The user traffic has high upstream bandwidth requirements, so the uplinks for these stacks are more expensive than those used for the host management or guest migration stacks. Fortunately, the higher expense is applied directly to improving guest application performance, which yields the greatest benefit to server virtualization.

### **Summary**

These are just a few possible applications of using the stacking functions of the PowerConnect M6220 Ethernet switch. After reading this White Paper, the reader should be able to configure an M6220 switch stack and have a better understanding of the application of stacking strategies in modular server deployments. Examination of specific customer requirements and circumstances will reveal many other possibilities where switch stacking can be used to enhance networking functions. The benefits of stacking are not limited to the examples given here. To truly realize the full redundancy, throughput and TCO benefits of stacking Dell PowerConnect M6220 switches, discuss the configuration and application with your qualified Dell Sales Team, Dell Product Engineers, and other Dell Consultants.